While using the join operation effectively merges two objects into a single object, parenting keeps the two objects involved separate but linked.

One object is referred to as the **parent** while the other is the **child**. Any operation performed on the parent is also performed on the child, but the child can be adjusted independently of the parent.

Imagine we have placed a doughnut on a flat piece of wood. If the wood is moved, we would expect the doughnut to move too. However, the doughnut can be moved without affecting the wood.

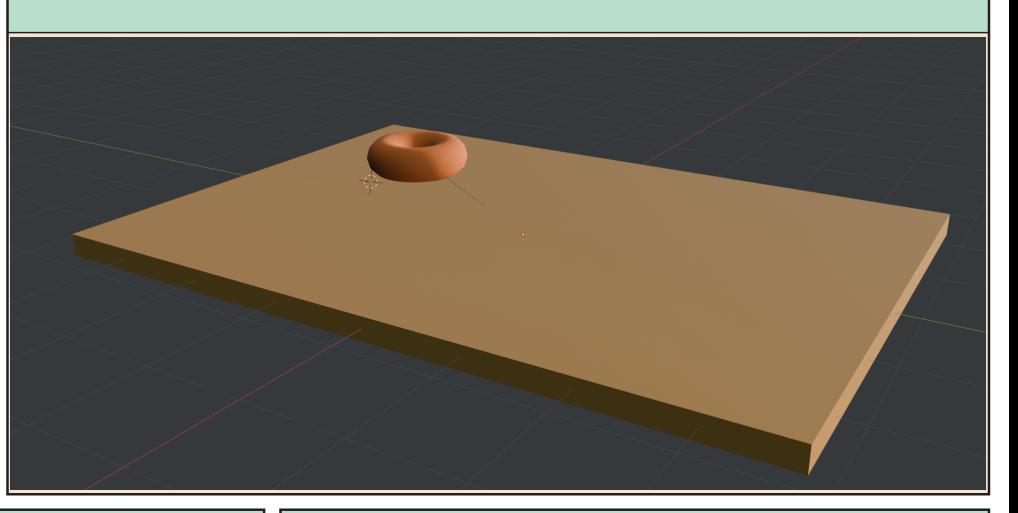

To create a parent/child relationship we must start by selecting what is to be the child object and then the parent. Next we need to press **Ctrl+P** and select **Object** from the popup menu.

The two objects are now linked. If we move, rotate or scale the parent object, the child will perform the same operation. Here the *Board* has been rotated about the *y*-axis and the *Doughnut* has rotated too.

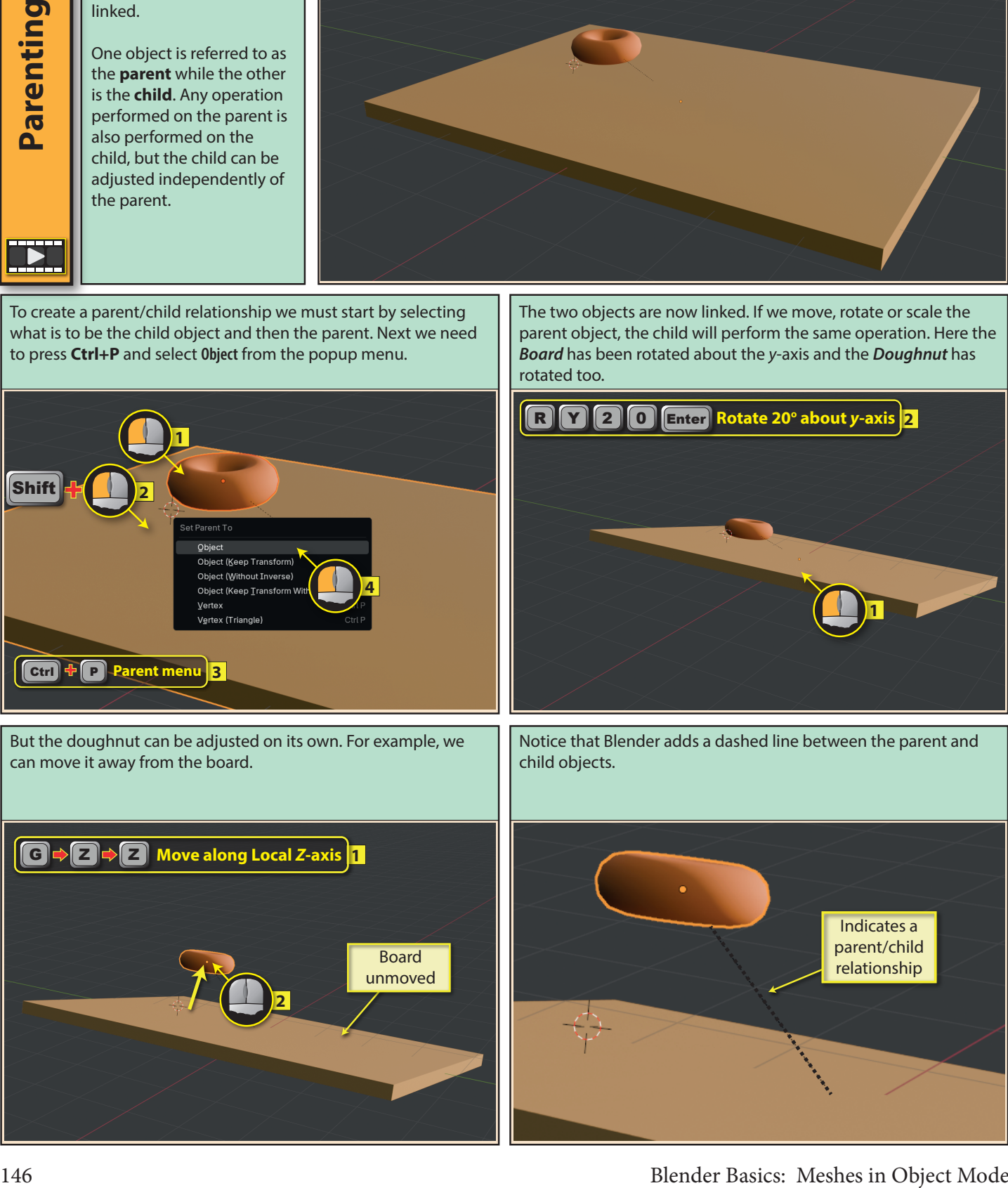

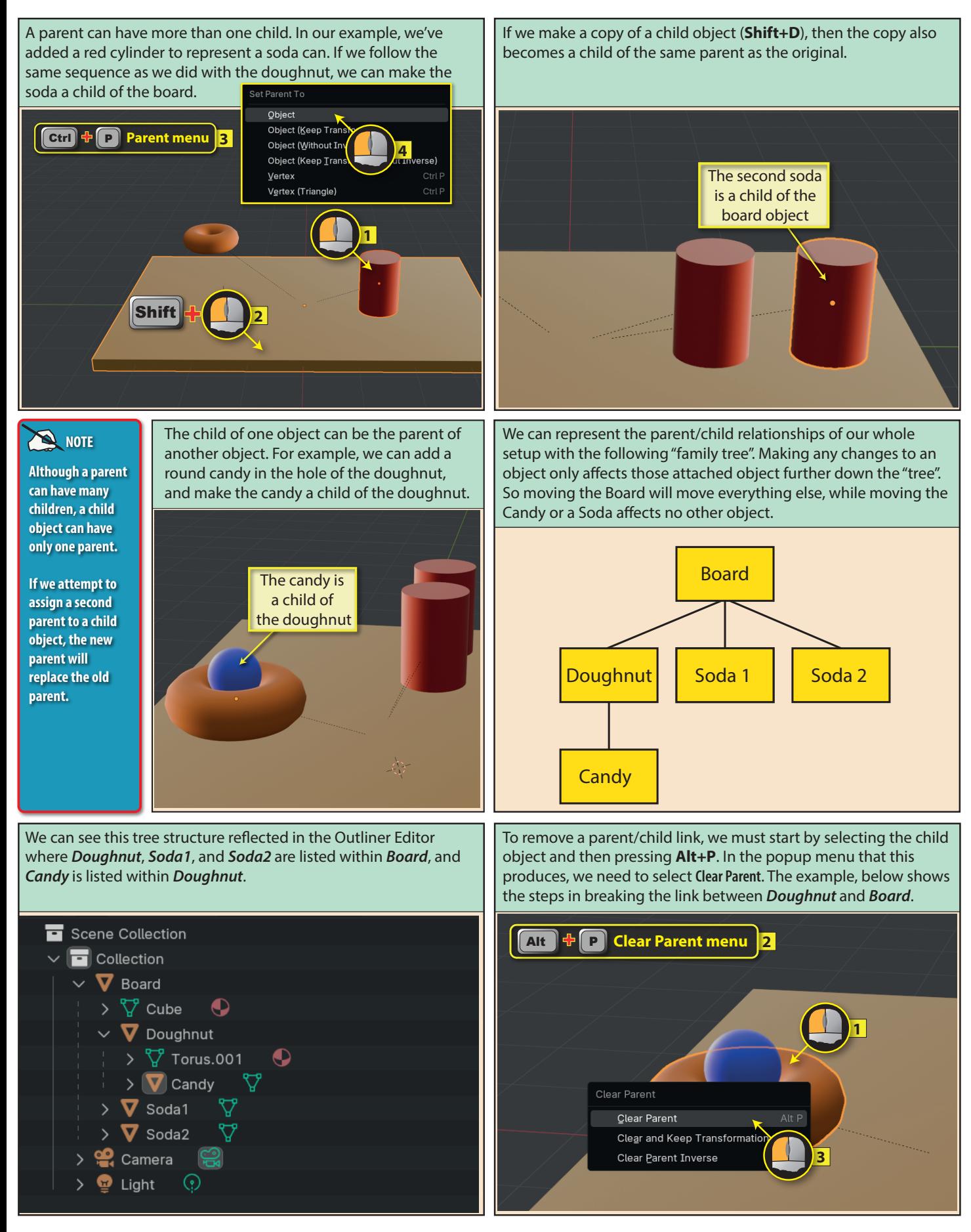

Blender Basics: Meshes in Object Mode 147

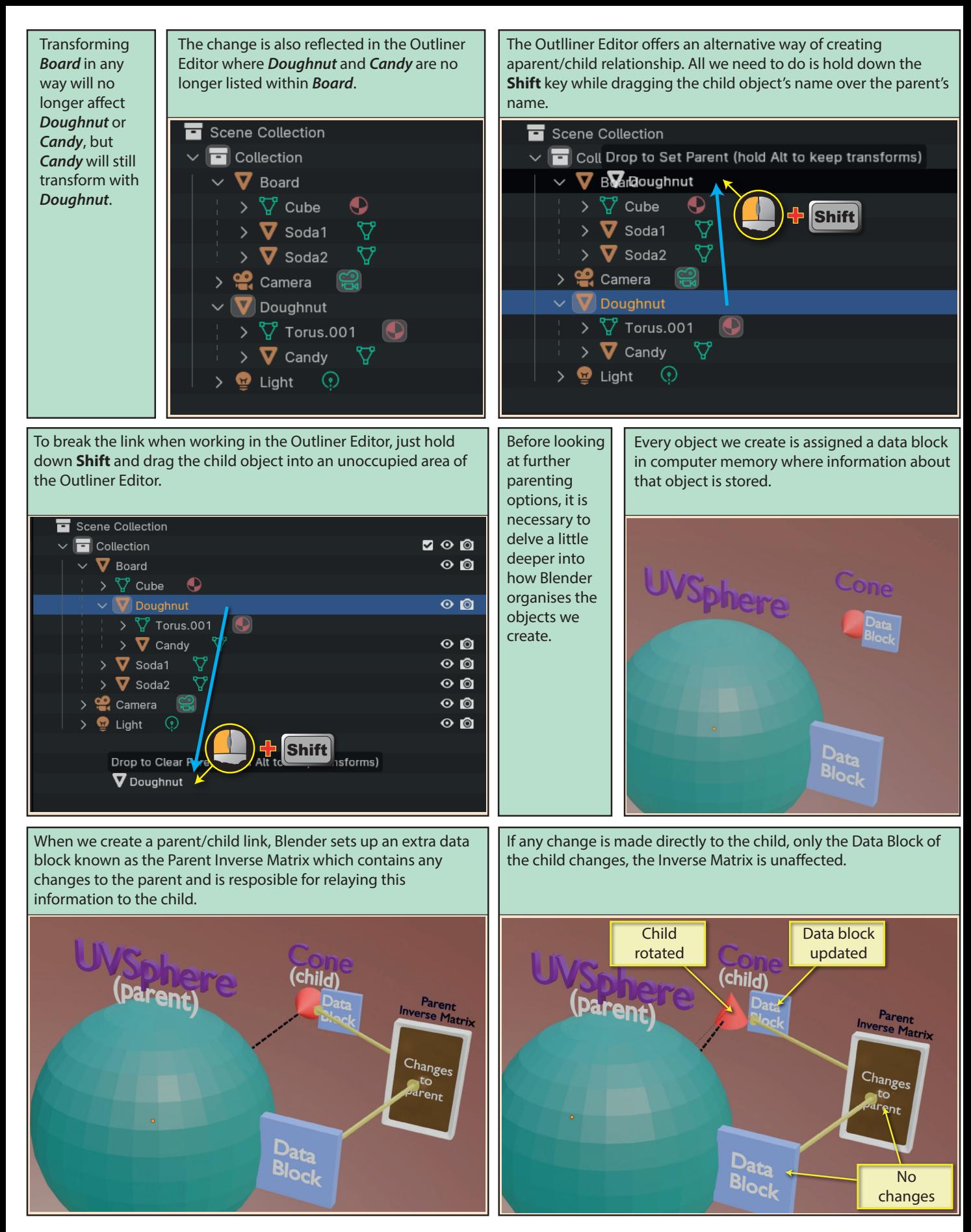

148 Blender Basics: Meshes in Object Mode

When we remove the parent/child relationship, the Inverse Matrix is deleted and its data no longer influences the child object. This means that any changes to the child that came via the matrix are removed and its state is determined solely by its own Data Block. Below we can see how a Cone which is a child of a sphere reacts to the link being broken.

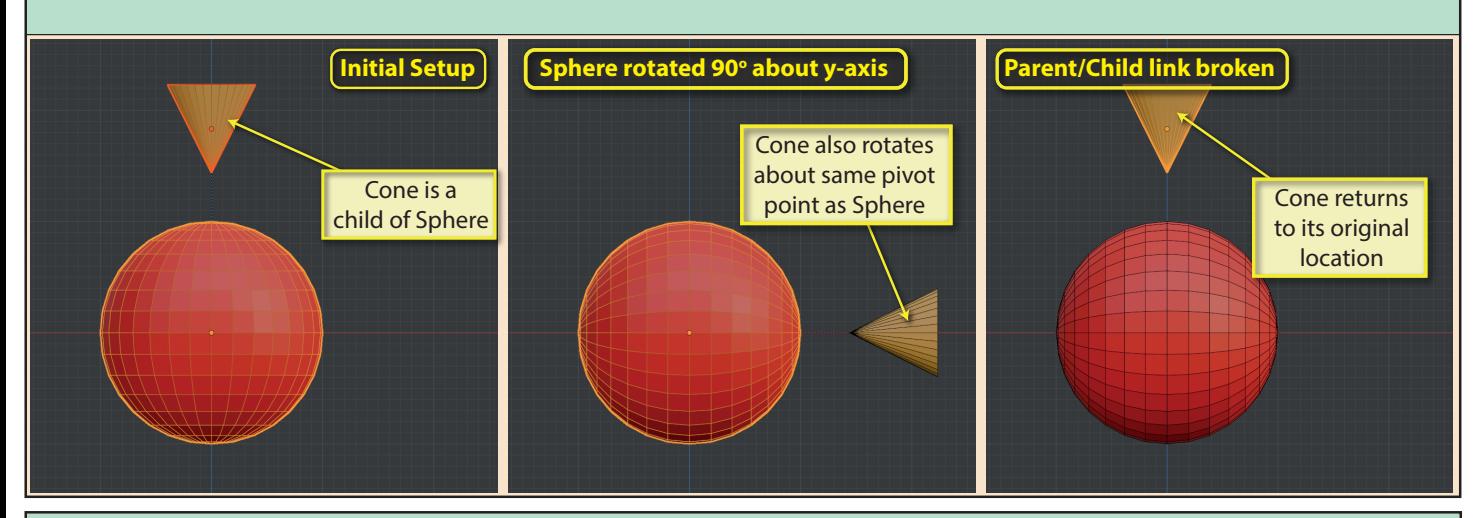

If the child object is changed directly in any way while linked to the parent object, that change will be retained when the link is broken. Below the Cone is rotated directly while still linked to the Sphere. When the link is broken that rotation remains in effect.

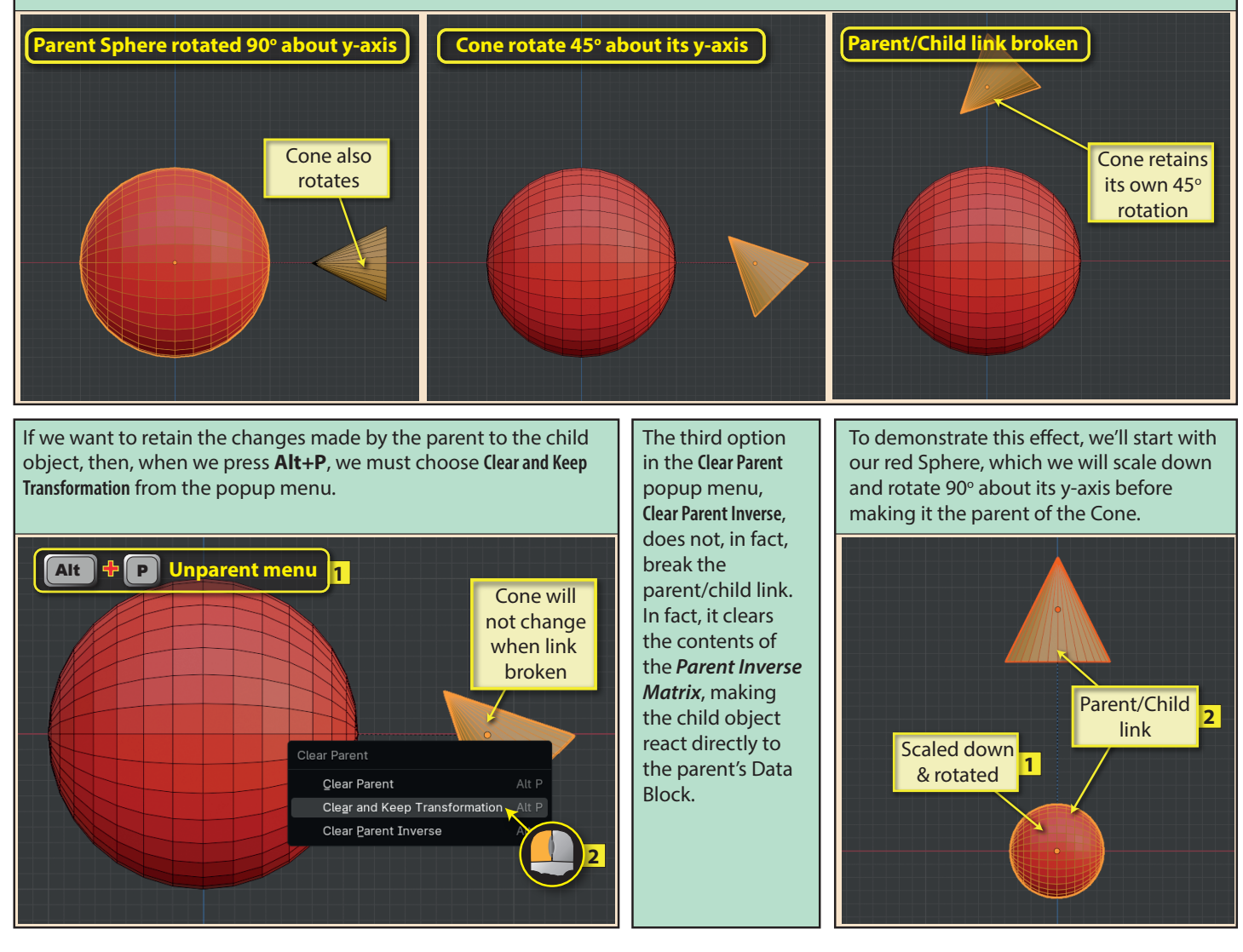

Blender Basics: Meshes in Object Mode 149

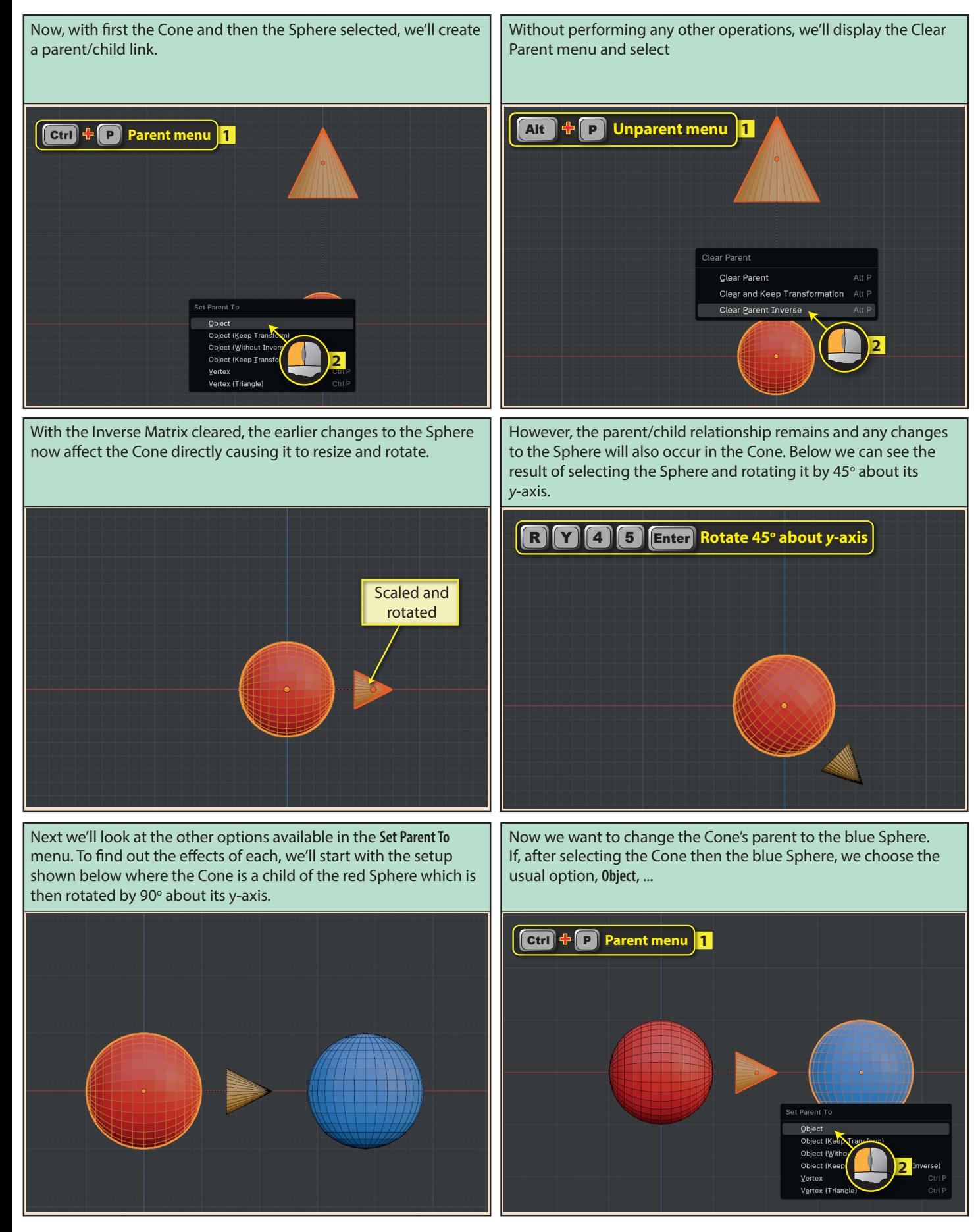

150 Blender Basics: Meshes in Object Mode

...the Cone will return to its original position - having discarded the changes coming from the Inverse Matrix - before linking to the blue Sphere.

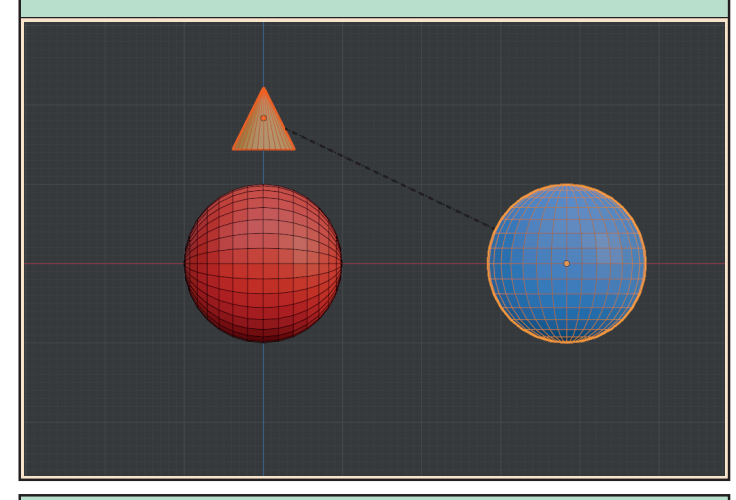

...the changes created by the red Sphere's Inverse Matrix would have been retained by the Cone.

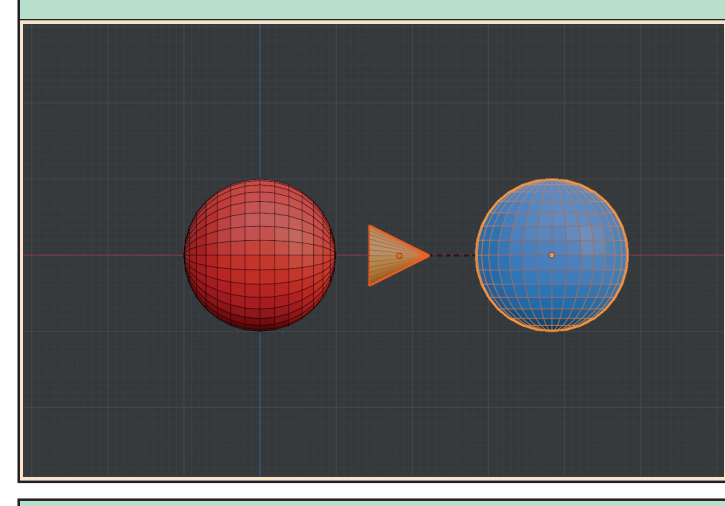

When, after selecting the Cone and blue Sphere, we select the third parenting option, **Object (Without Inverse)**...

However, if we had selected the second entry in the **Set Parent To** menu, **Object (Keep Transform)**,...

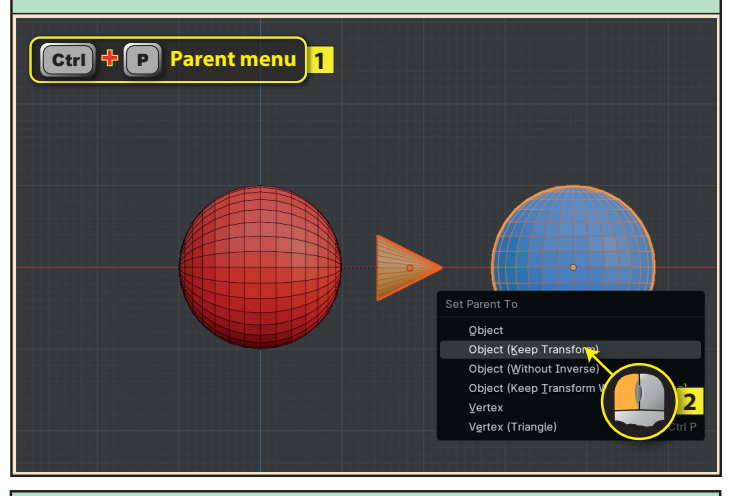

To demonstrate the third **Set Parent To** option, we'll start with the situation below where the blue Sphere has been scaled, moved and rotated before any link is made.

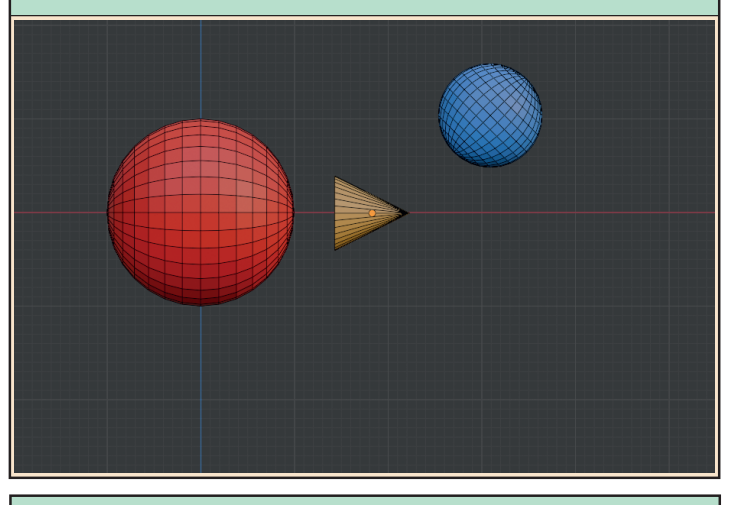

The Cone position, scale and rotation, change to match that of the blue Sphere. In fact, the Cone ends up inside the blue Sphere and we can only see it by switching on X-Ray mode.

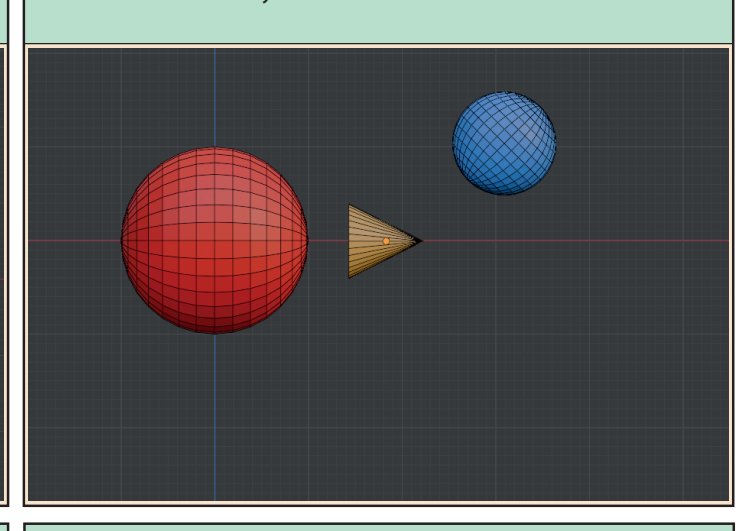

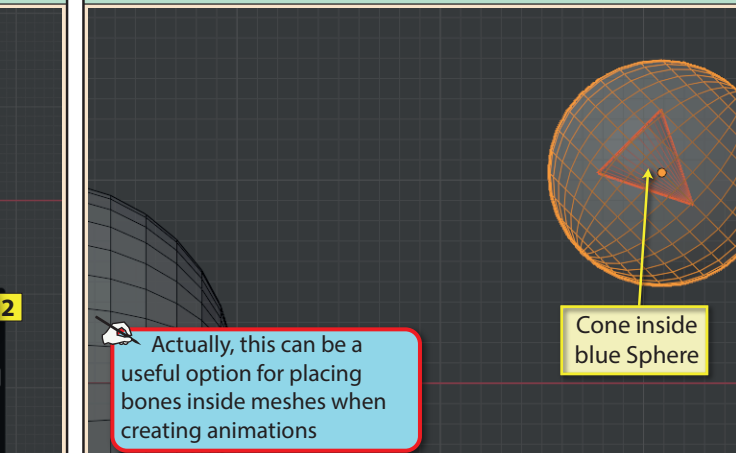

Blender Basics: Meshes in Object Mode 151

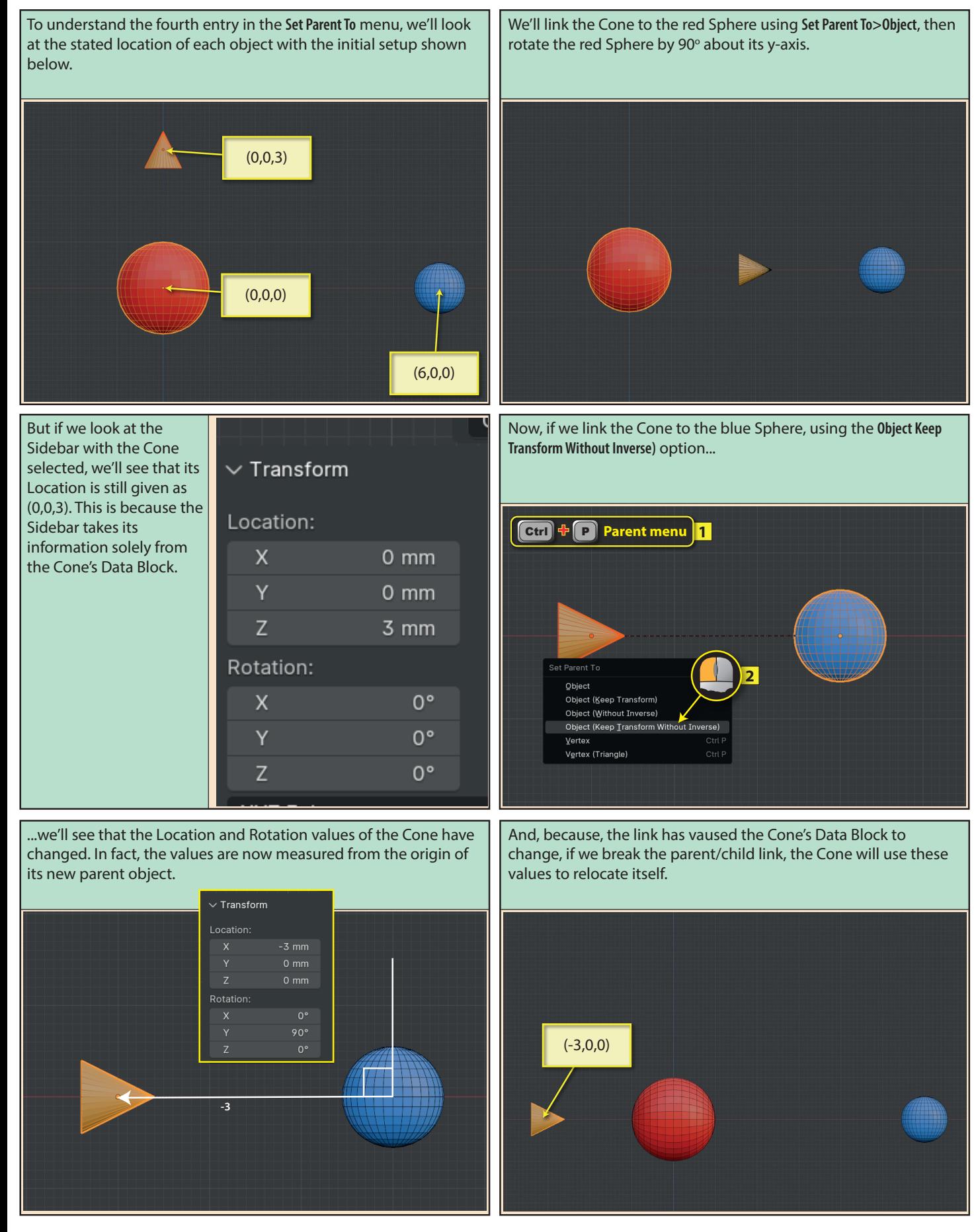

152 Blender Basics: Meshes in Object Mode